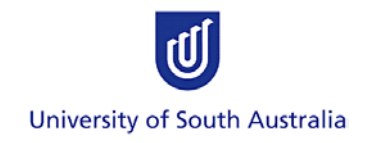

# *User Guide* **Human Research Ethics Application System**

## **Applicant Guide**

**Version 2**

## **Research and Innovation Services**

For further information or assistance please contact the Research Ethics Office: e-mail [humanethics@unisa.edu.au,](mailto:humanethics@unisa.edu.au) ph. 830 23723

This is an official document of the University of South Australia for internal use only. The document has been prepared by Research and Innovation Services for web use and will be maintained on a regular basis. To ensure you have the most recent version it is advised that you access this document from its original location and do not keep local copies. The reader should be aware that this document is for the University of South Australia's employees' and students' information only and nothing contained in this information should be construed as an offer of service by the University of South Australia, form part of the terms of any agreement, or be legally binding on the University of South Australia.

Copyright University of South Australia all rights reserved.

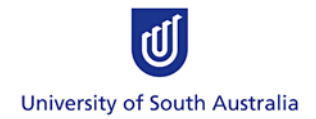

## **Contents**

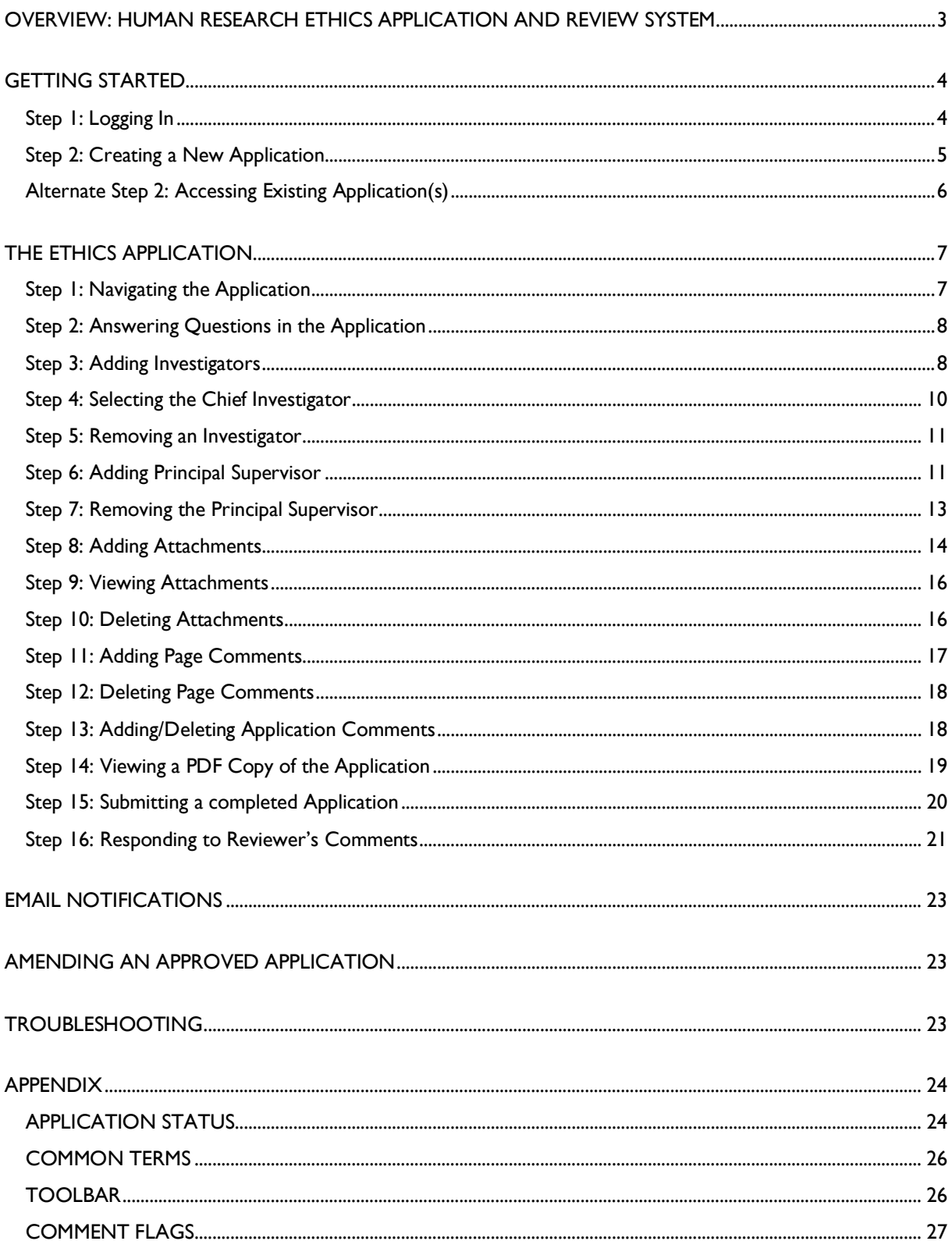

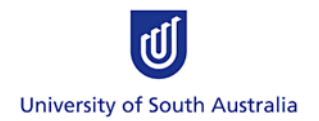

## <span id="page-2-0"></span>**OVERVIEW: HUMAN RESEARCH ETHICS APPLICATION AND REVIEW SYSTEM**

All staff and students at University of South Australia who wish to undertake a research project involving humans (including direct collection of data, accessing data from databases and/or collection of human tissues/samples etc) must apply for ethics approval from the University of South Australia's Human Research Ethics Committee using the Human Research Ethics Application and Review System (the System).

Researchers must be familiar with the following documents before using the System:

- a. the *National Statement on Ethical Conduct in Human Research* [\(http://www.nhmrc.gov.au/publications/synopses/\\_files/e72.pdf](http://www.nhmrc.gov.au/publications/synopses/_files/e72.pdf)),
- b. the *Australian Code for the Responsible Conduct of Research* [http://www.nhmrc.gov.au/publications/synopses/\\_files/r39.pdf,](http://www.nhmrc.gov.au/publications/synopses/_files/r39.pdf)
- c. related legislation, guidelines and codes, and University policies and procedures as outlined in the University of South Australia's Framework for the Responsible Conduct of Research [\(http://www.unisa.edu.au/res/ethics/integrity/default.asp\)](http://www.unisa.edu.au/res/ethics/integrity/default.asp).

The University's Human Research Ethics webpage provides further information on the ethics application and review process:<http://w3.unisa.edu.au/res/ethics/human/default.asp>

Note: The images displayed in this user guide were captured using fictitious examples of a human ethics Application and do not contain information or details of actual Applications.

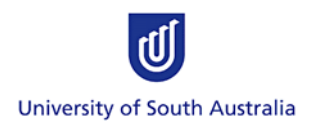

## <span id="page-3-0"></span>**GETTING STARTED**

## <span id="page-3-1"></span>**Step 1: Logging In**

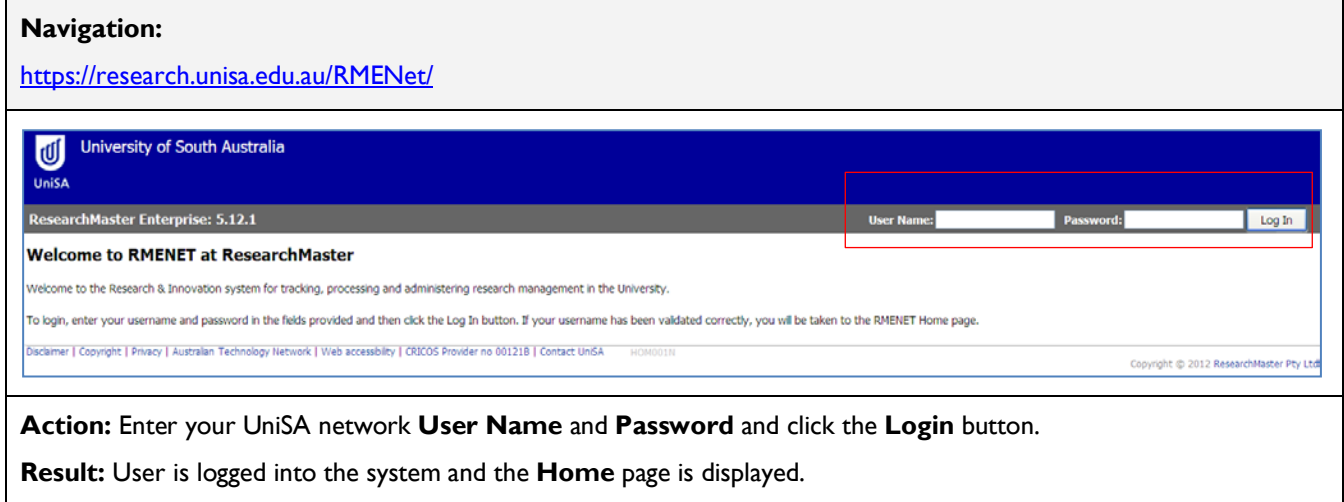

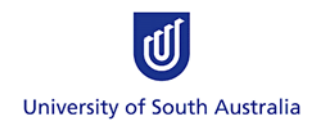

## <span id="page-4-0"></span>**Step 2: Creating a New Application**

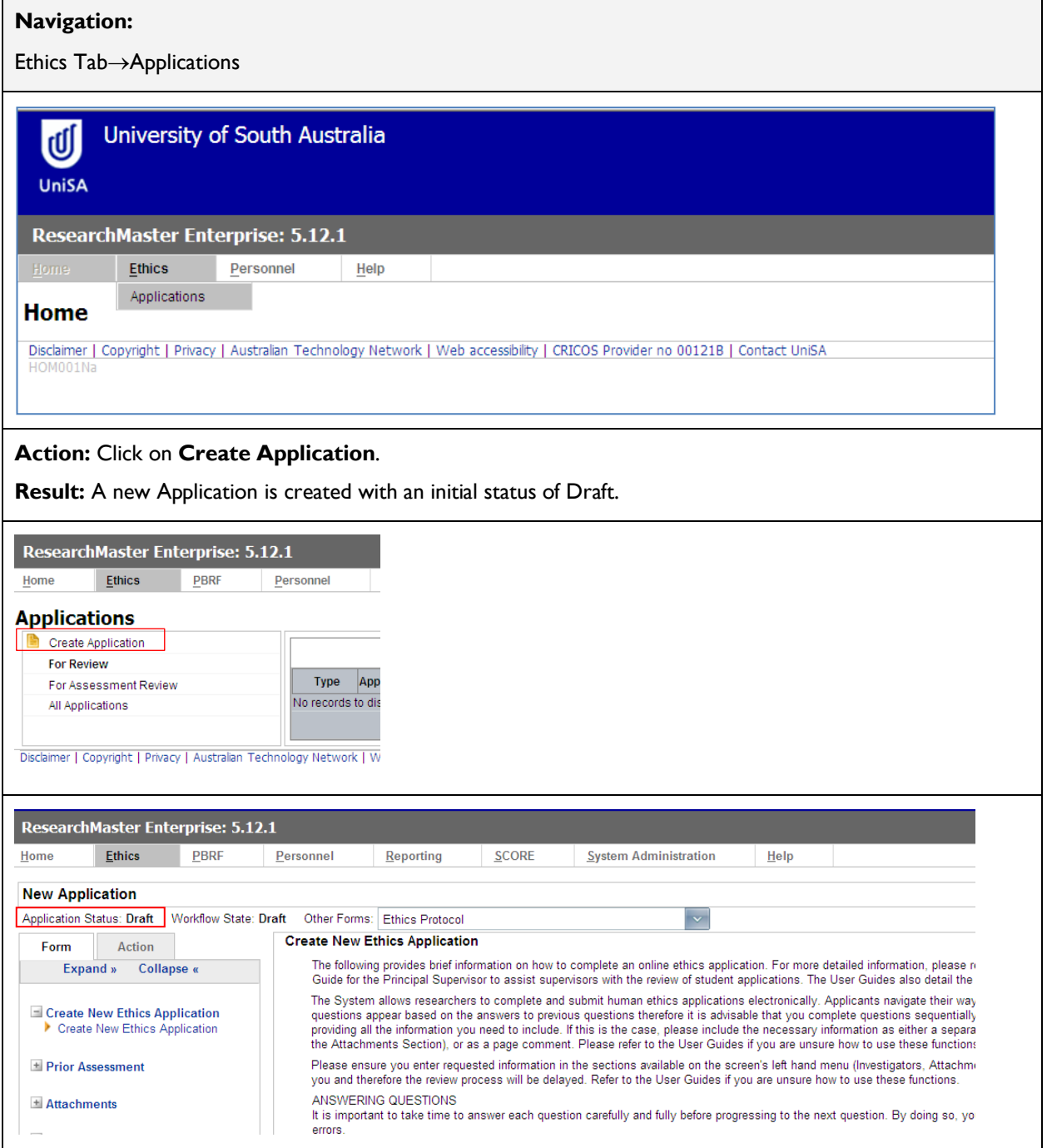

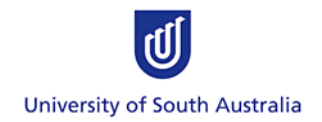

## <span id="page-5-0"></span>**Alternate Step 2: Accessing Existing Application(s)**

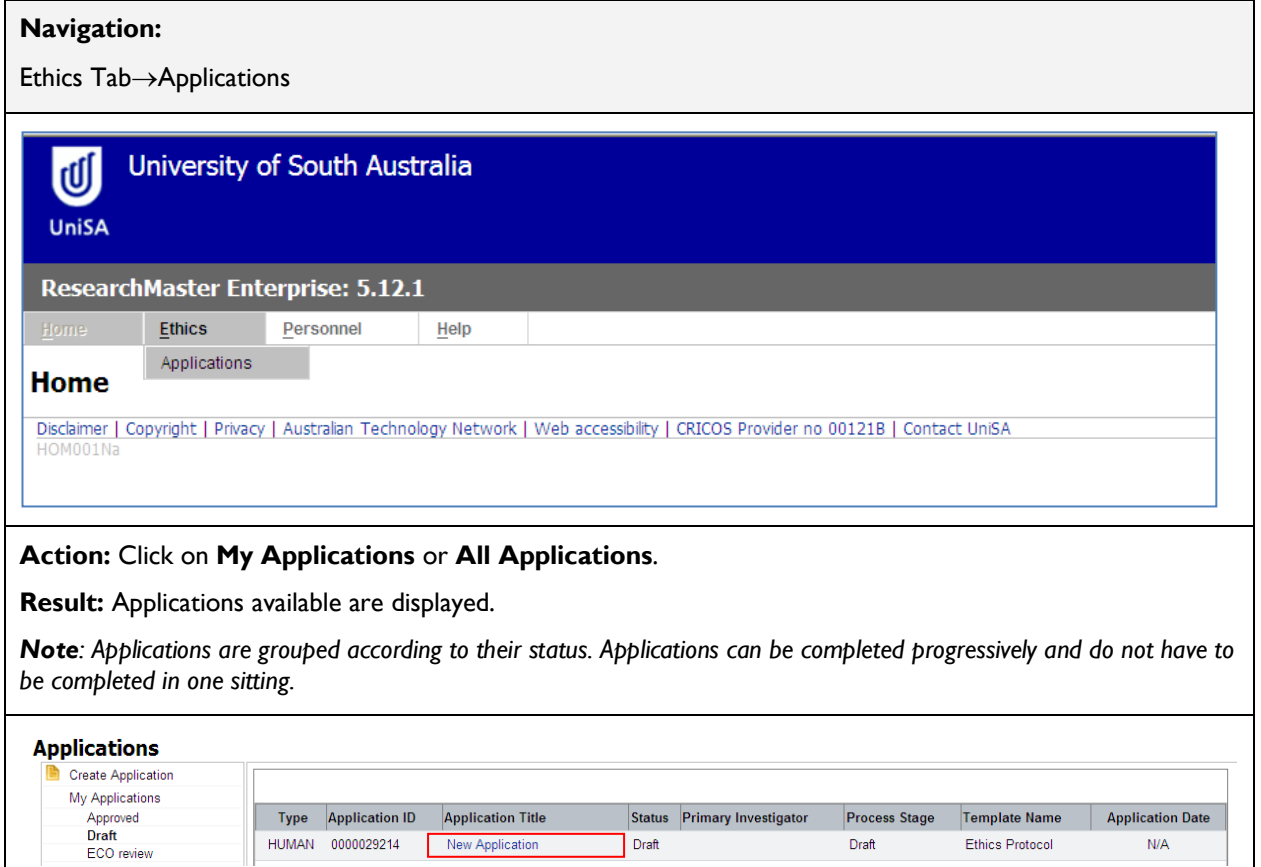

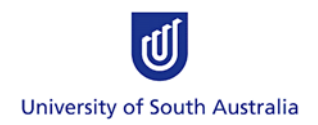

## <span id="page-6-0"></span>**THE ETHICS APPLICATION**

## <span id="page-6-1"></span>**Step 1: Navigating the Application**

There are **four components** to the application.

1. **Information Area:** Located at the top of the screen, the Information Area displays the Application Title, Status and Current Workflow State.

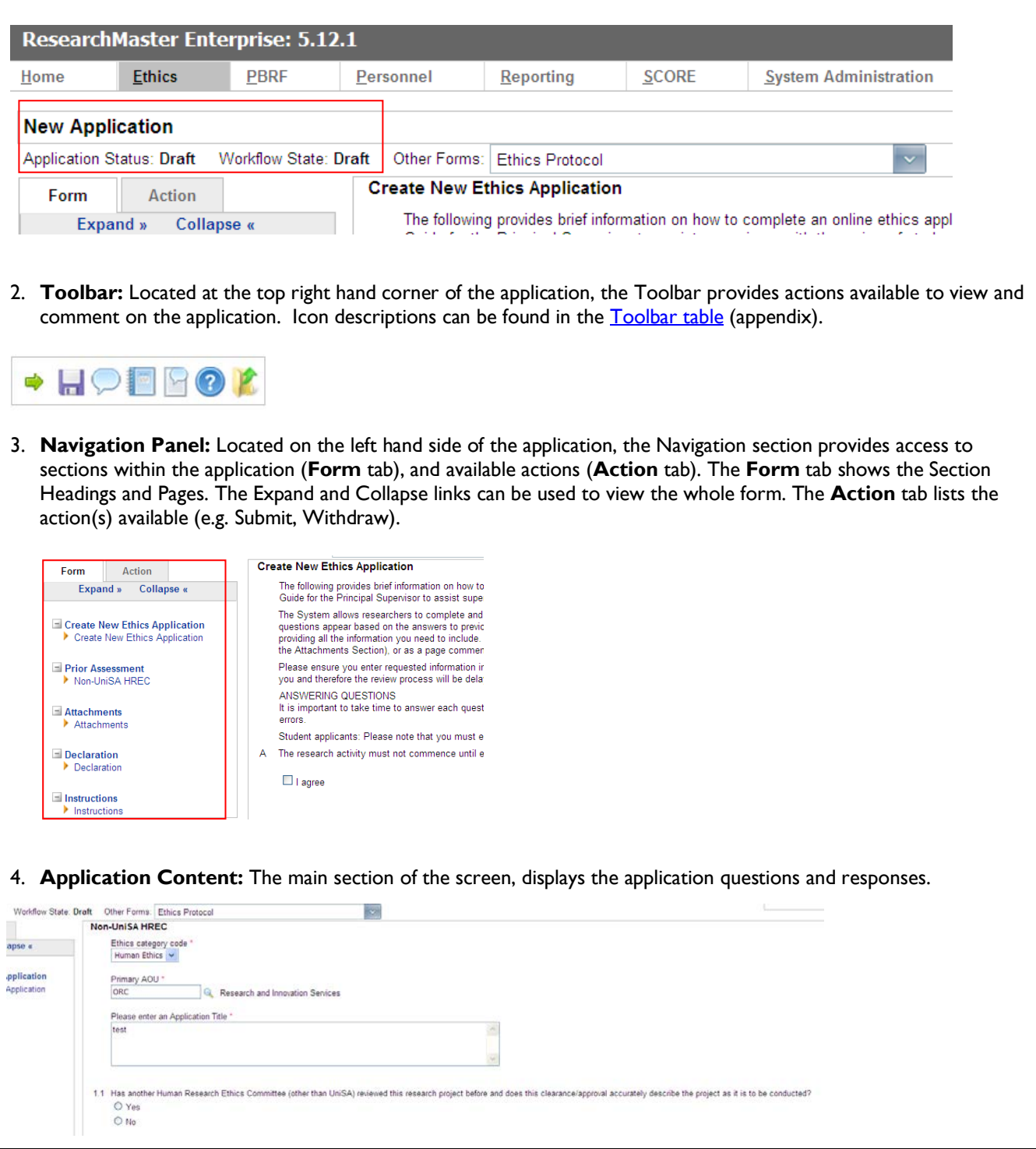

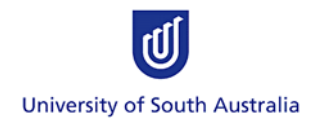

## <span id="page-7-0"></span>**Step 2: Answering Questions in the Application**

Questions within the Application require answers in different formats – Yes/No, numerical and text responses. The Applicant can answer questions in any order. However, some questions are dependent on the answer provided to an earlier question. As such, it is advisable that you complete questions sequentially in order to avoid skipping sections unintentionally.

Advice and Assistance:

- If an Applicant requires ethics advice when completing the application form, they can contact the Research Ethics Advisor (REA) for their Division or School. A list of REAs and their contact details is available here[: http://w3.unisa.edu.au/res/ethics/human/reas.asp.](http://w3.unisa.edu.au/res/ethics/human/reas.asp)
- The Research Ethics & Integrity Team can assist with System troubleshooting and general ethics enquiries: email [humanethics@unisa.edu.au,](mailto:humanethics@unisa.edu.au) ph. 830 23723.
- Please note that students should consult with their Supervisor in the first instance.

Saving the Application:

- The answers entered on each page are saved automatically when you click on the green arrows to navigate through the form.
- The application can also be saved at any time by clicking on the 'Save' icon in the toolbar:

### <span id="page-7-1"></span>**Step 3: Adding Investigators**

#### **Navigation:**

Open the *Investigator* page. The person who created the application will automatically be listed as an Investigator, but other members of the research team must be added manually.

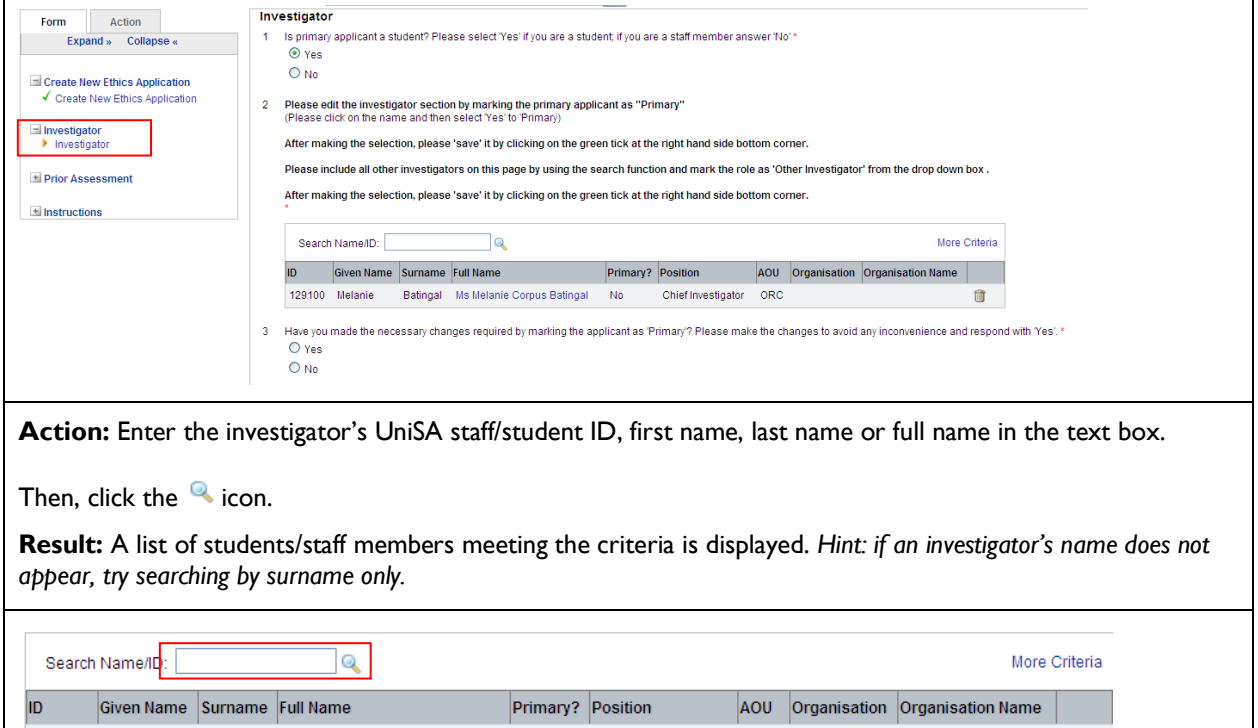

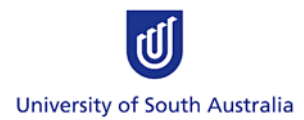

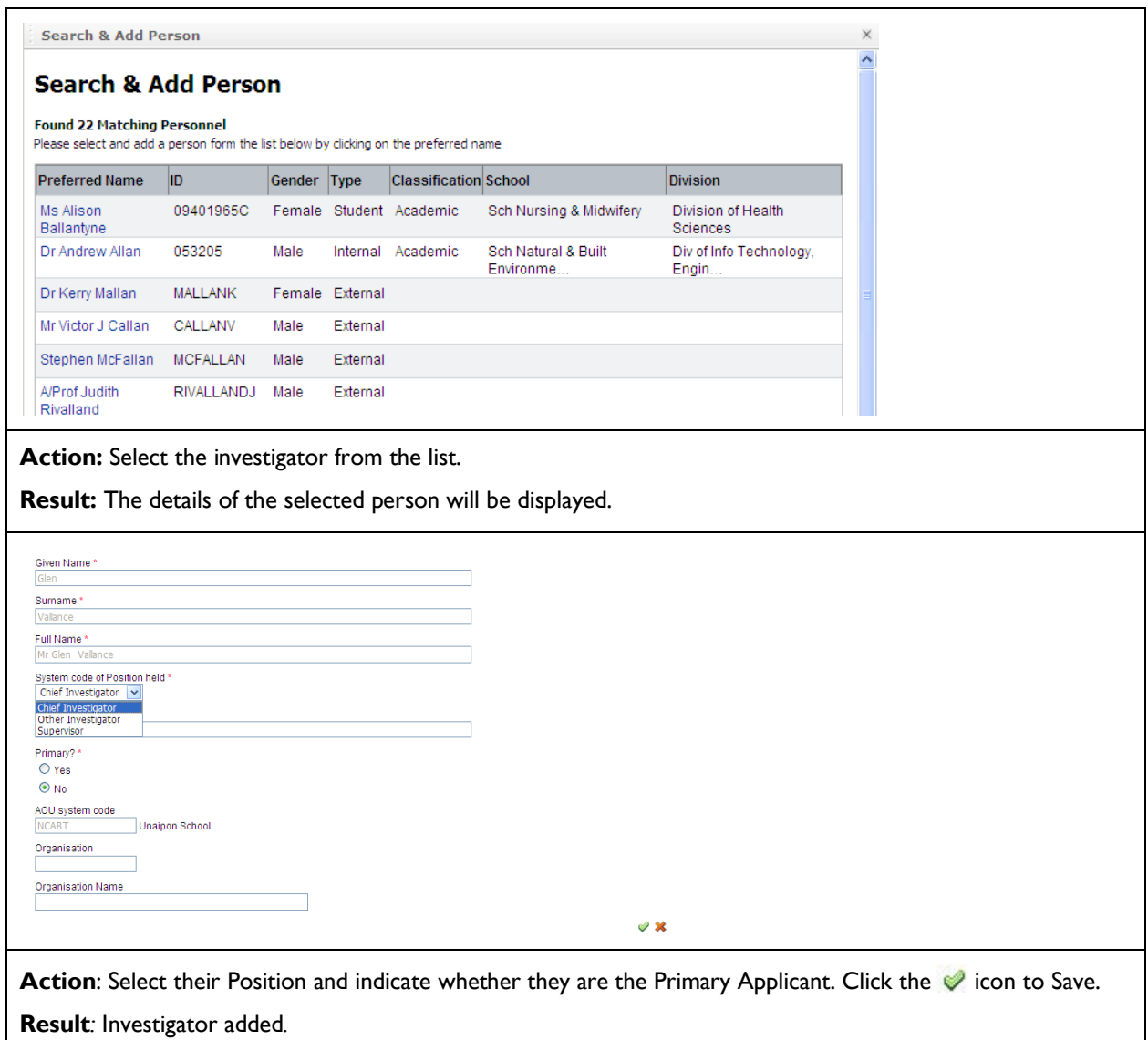

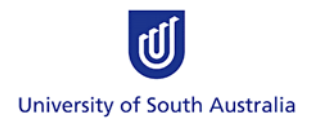

## <span id="page-9-0"></span>**Step 4: Selecting the Chief Investigator**

As a default, the Applicant is assigned the role of Chief Investigator. This step is only required if the Applicant is not the Chief Investigator. *Note: there may be more than one Chief Investigator. Any person assigned the role of Chief Investigator can view and edit the Application in the Online System.* 

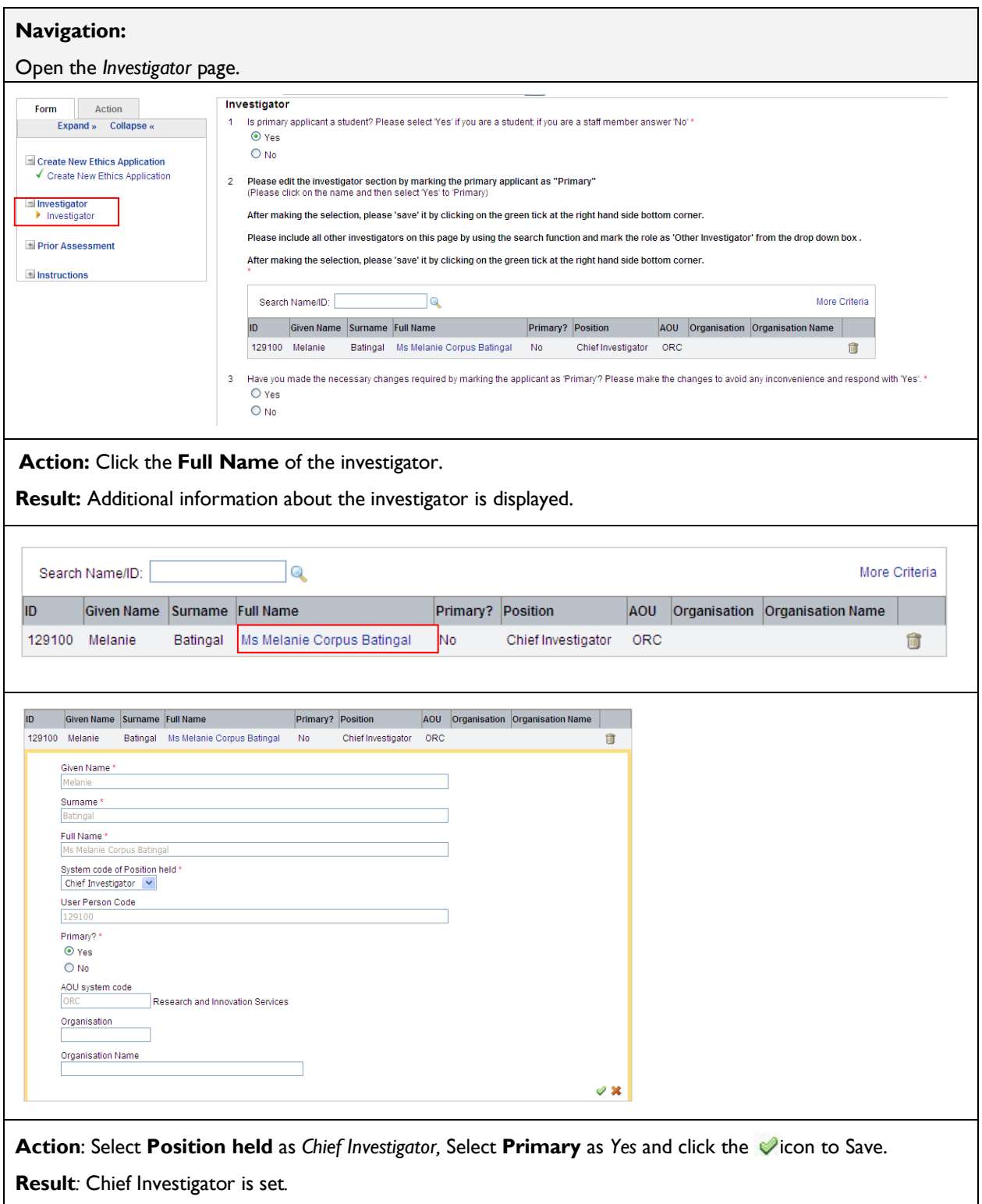

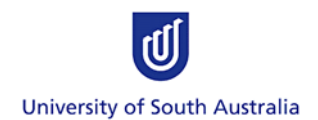

## <span id="page-10-0"></span>**Step 5: Removing an Investigator**

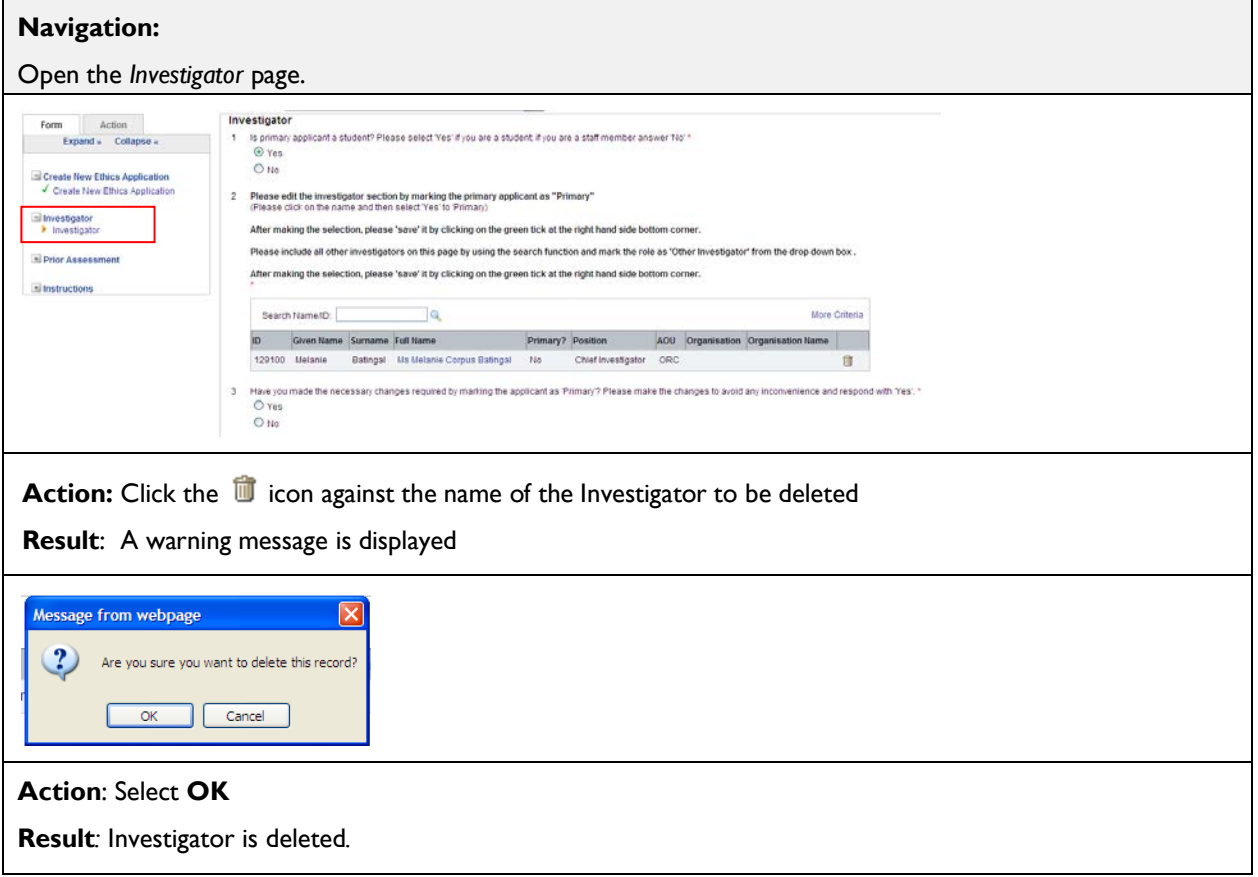

## <span id="page-10-1"></span>**Step 6: Adding Principal Supervisor**

If the Applicant is a student then a Principal Supervisor must be identified. A Principal Supervisor is not required for staff applications.

*Note: The Principal Supervisor cannot also be an Investigator.*

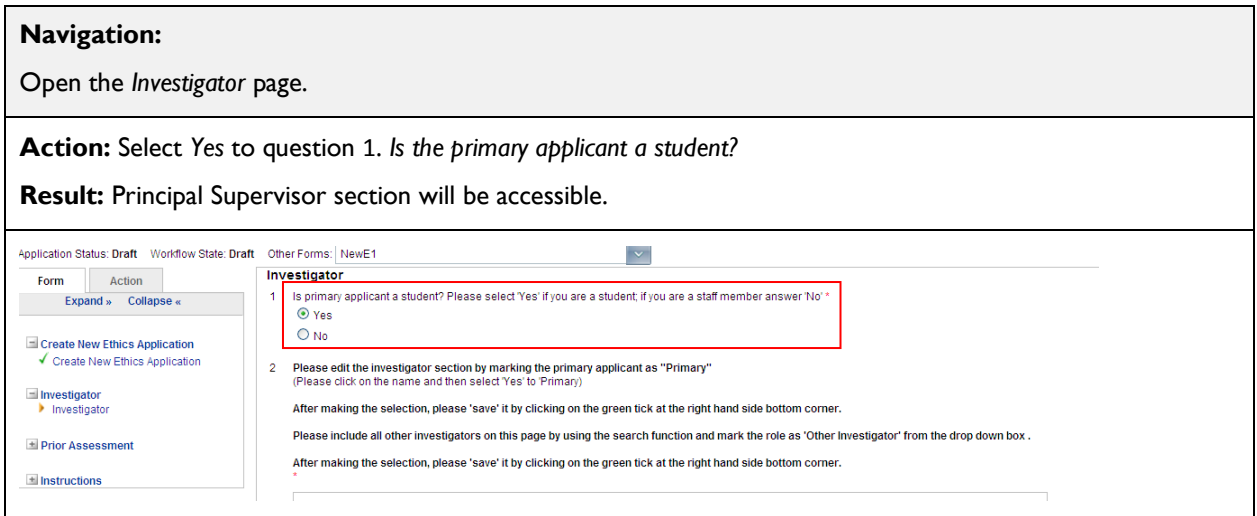

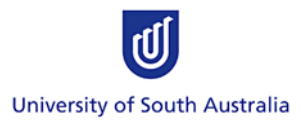

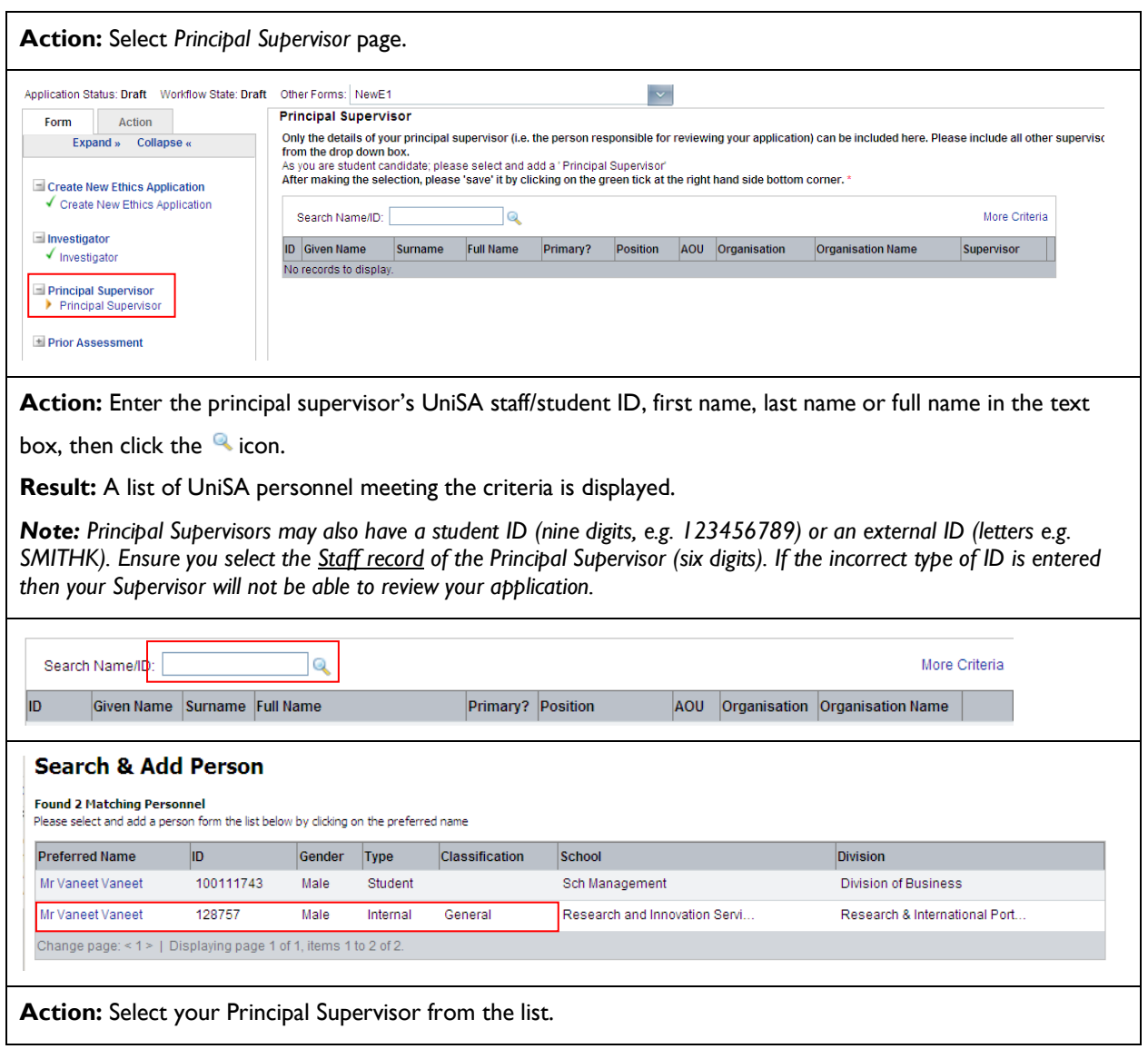

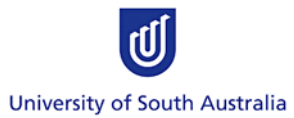

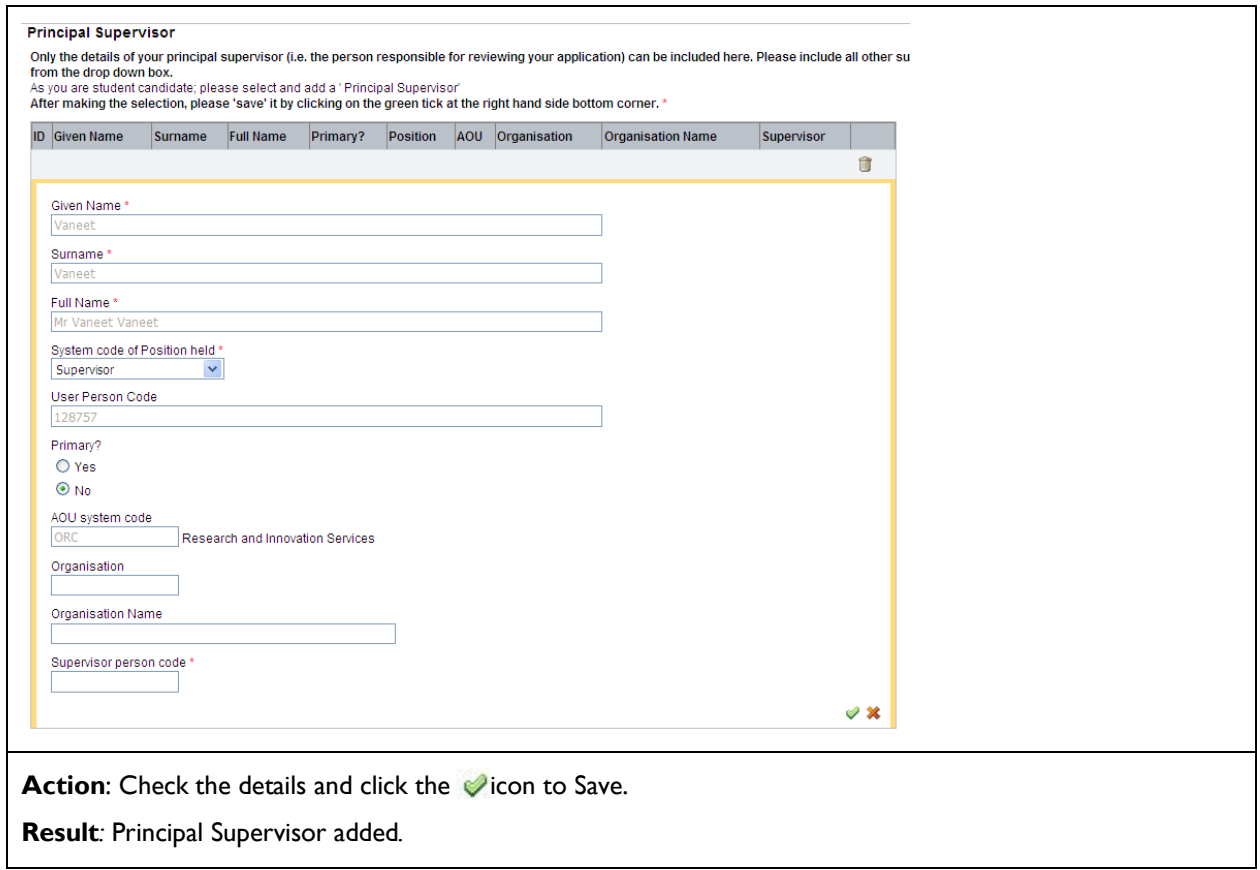

## <span id="page-12-0"></span>**Step 7: Removing the Principal Supervisor**

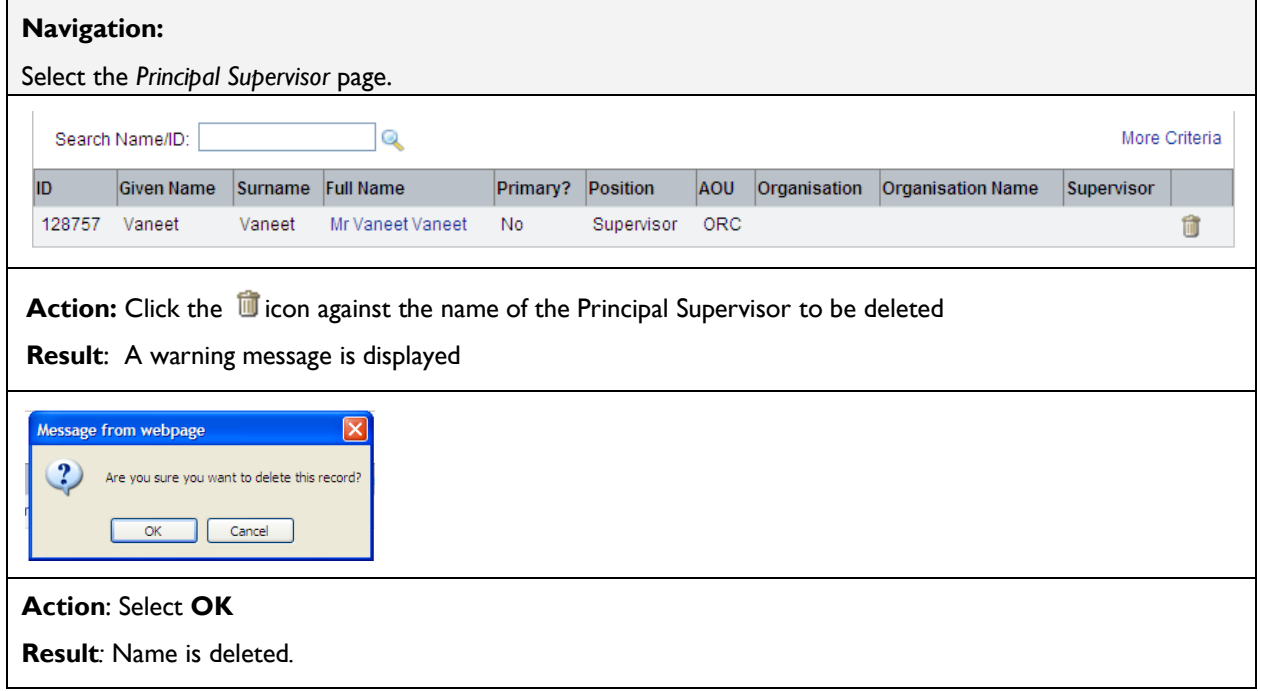

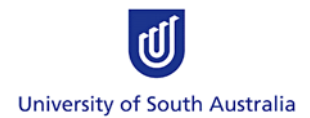

## <span id="page-13-0"></span>**Step 8: Adding Attachments**

The Attachments section allows you to upload documents to support your Application. This includes, but is not limited to:

- A list of key references.
- The research tools:
	- o Questionnaire(s).
	- o Interview/focus group questions or topics.
- The recruitment material:
	- o Participant Information sheet(s).
	- o Participant Consent form(s).
	- o Recruitment flyer(s) / letter(s).
	- o Scripts for recruitment telephone calls.
- Copies of the approval letters received from organisations involved in the research.
- A copy of the confirmation of insurance cover from UniSA's Insurance Officer (if required).
- If the application has already been approved by another institution's HREC: a copy of the full application and approval letter from the other HREC.

The *Reference List* and *Research Tools (or reasons as to why there aren't any)* are mandatory attachments.

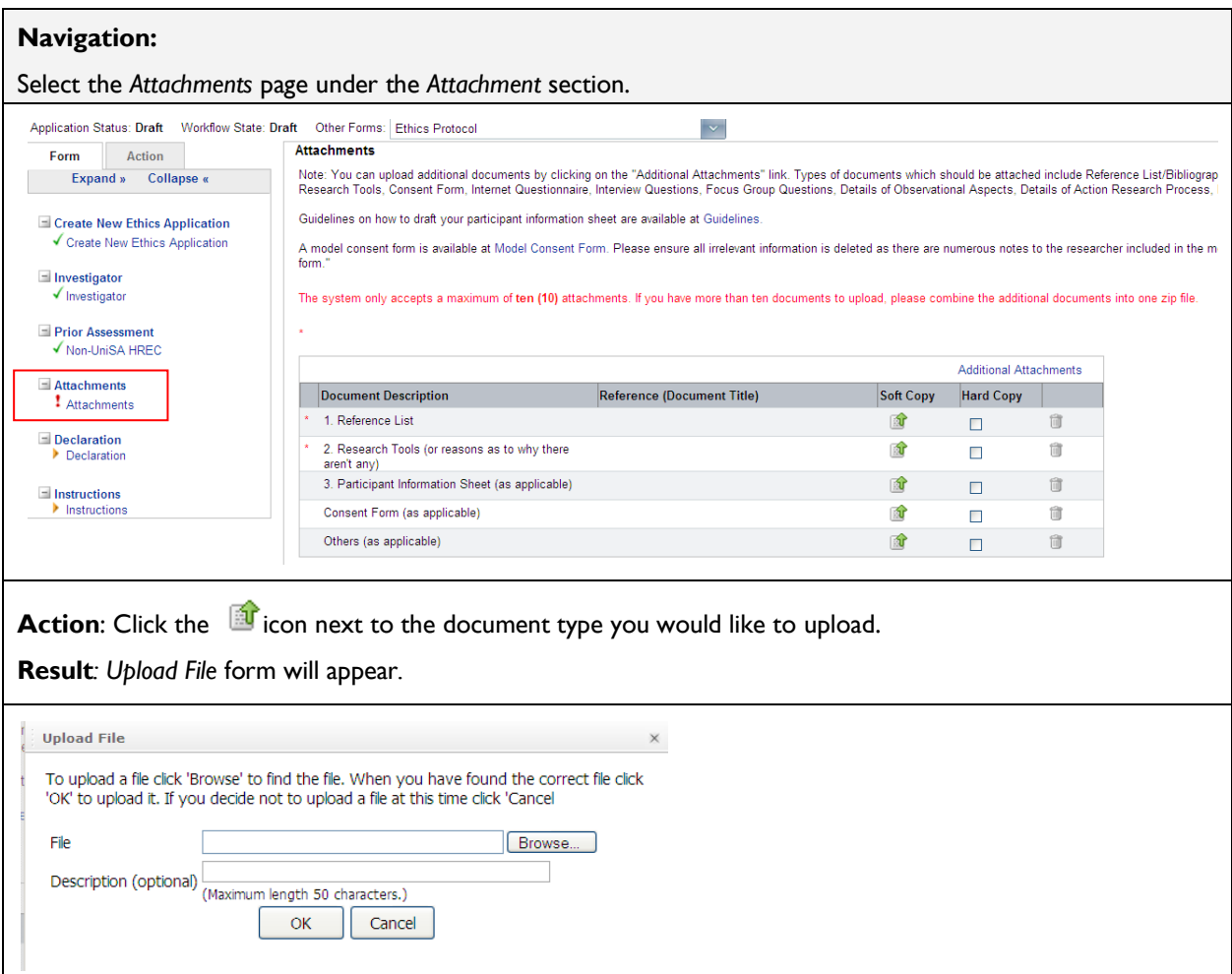

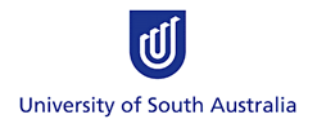

**Action**: Click the **Browse** button to search for the file, provide a description (optional), and click the OK button to upload the file.

**Result**: the name of the uploaded file will appear under the Reference (Document Title) column of the Attachments table.

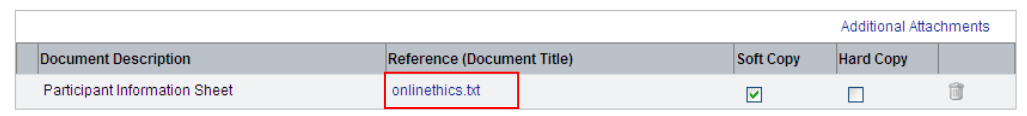

**Action**: To add further documents when all existing rows are full, click the *Add New Document* link at the topof the Attachments table.

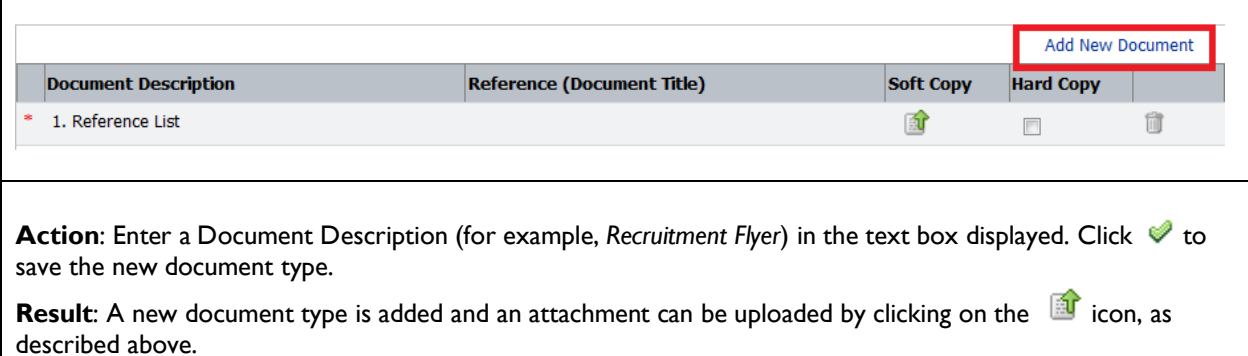

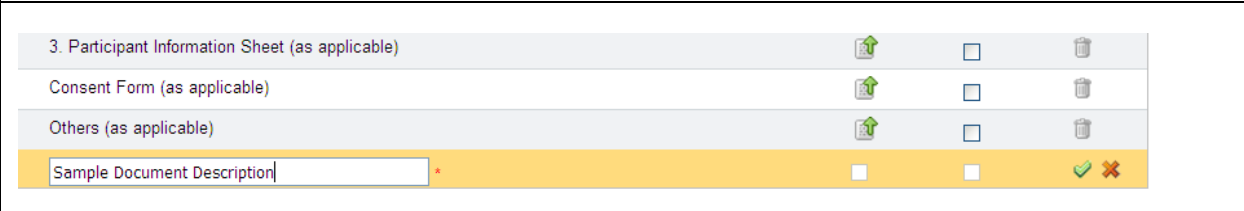

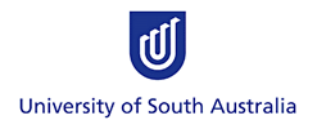

### <span id="page-15-0"></span>**Step 9: Viewing Attachments**

#### **Navigation:**

#### Open the **Attachments** page.

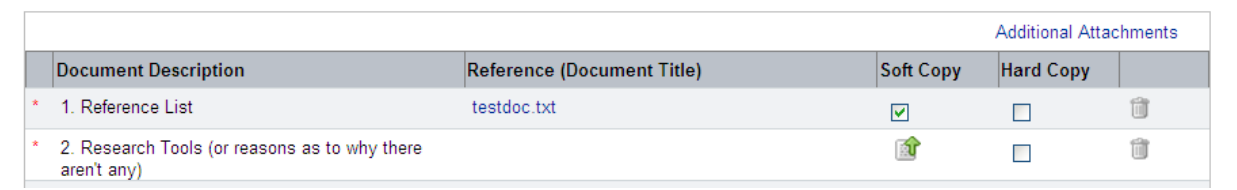

#### **Action:** Click on the **Document Title.**

**Result:** The attachment will open in a new window.

**Action:** Check the attachment and close the new window once you have finished.

*Note: There may be more than one page for the uploaded attachments; this is indicated by the page counter at the bottom of the attachments table.*

Change page: < 1 2 > | Displaying page 1 of 2, items 1 to 10 of 13. Change page: 1 Go Page size: 10 Change

## <span id="page-15-1"></span>**Step 10: Deleting Attachments**

#### **Navigation:** Open the **Attachments** page. Additional Attachments Soft Copy **Document Description** Reference (Document Title) **Hard Copy** \* 1. Reference List testdoc.txt  $\overline{\mathbf{v}}$  $\Box$ û 2. Research Tools (or reasons as to why there 130  $\Box$ û aren't any) Action: Click the **i**con against the name of the attachment to be deleted **Result**: A warning message is displayed Message from webpage  $\overline{\mathbf{x}}$ Are you sure you want to delete this record? OK Cancel **Action**: Select **OK Result***:* Attachment is deleted*.*

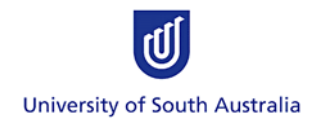

## <span id="page-16-0"></span>**Step 11: Adding Page Comments**

There are two types of comments. They are:

**Page comments** – comments specific to a page within an Application.

**Application comments** – overall comments about the Application.

If necessary, Applicants can add comments to provide further information to the Reviewers. Comments written by the Applicant are visible to all other Investigators listed on the Application, the Principal Supervisor and the Ethics Reviewers.

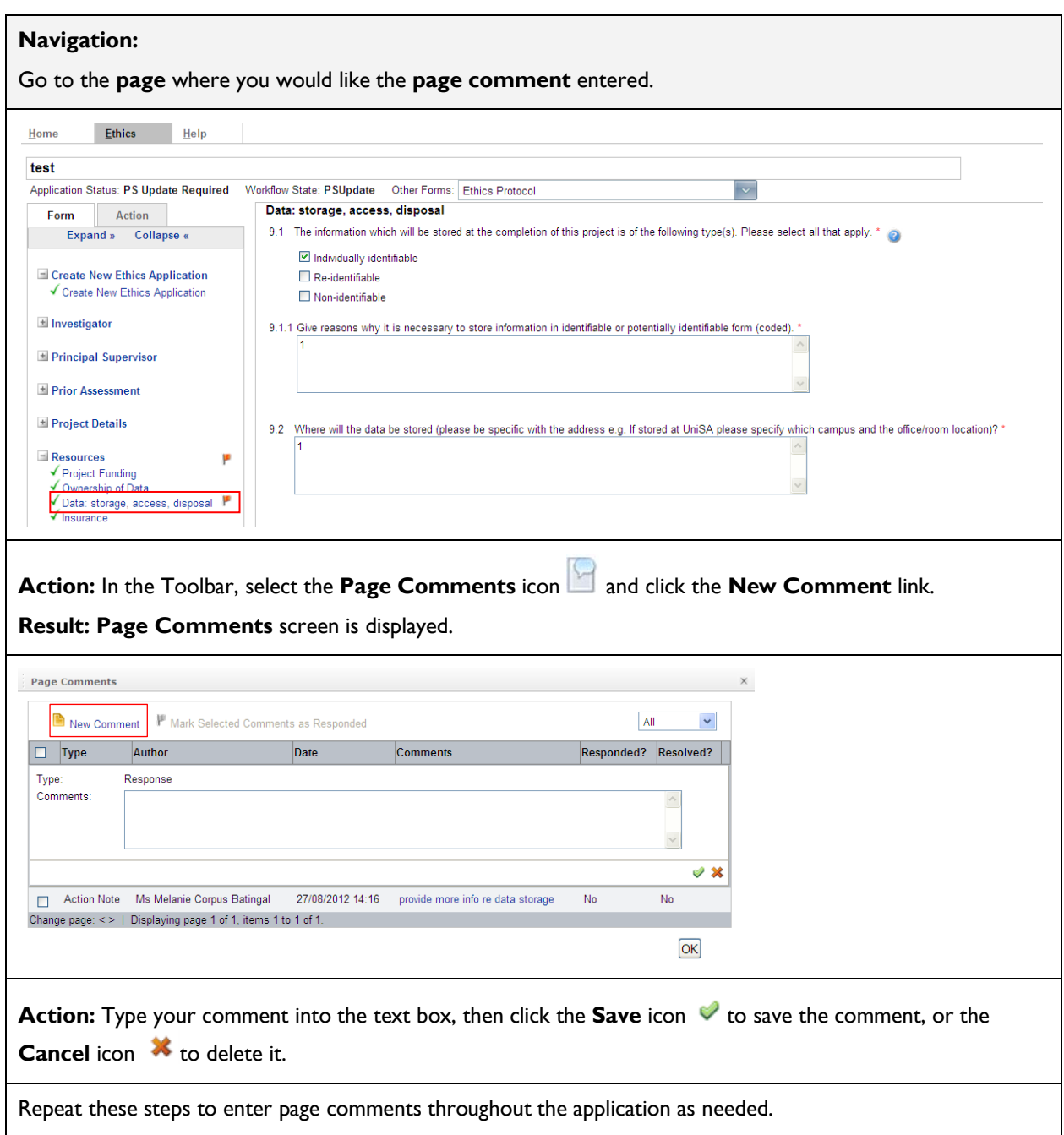

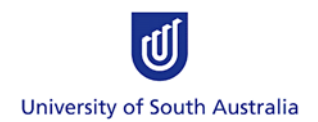

## <span id="page-17-0"></span>**Step 12: Deleting Page Comments**

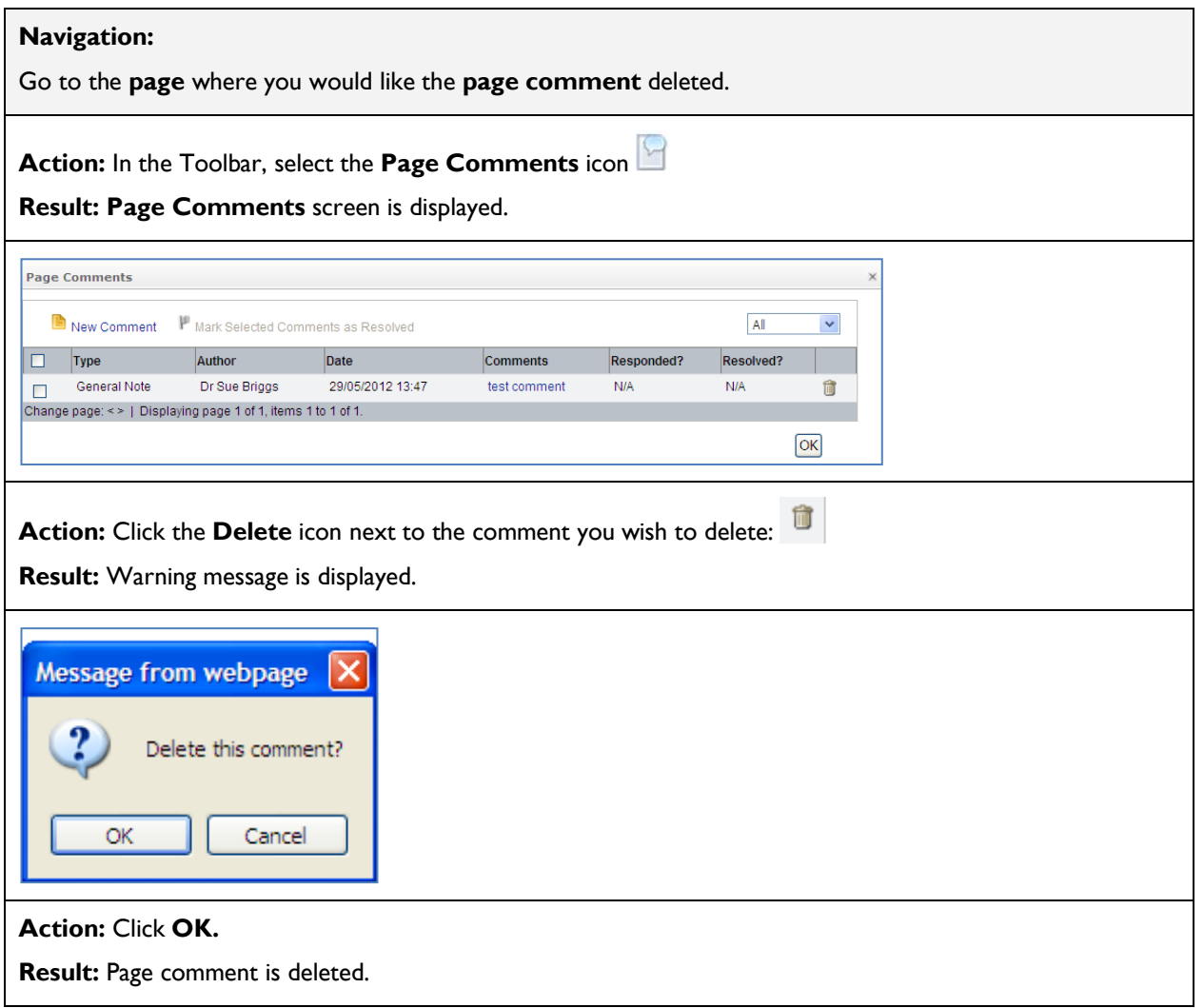

## <span id="page-17-1"></span>**Step 13: Adding/Deleting Application Comments**

Application-level comments are not linked specifically to any page – only to the application as a whole.

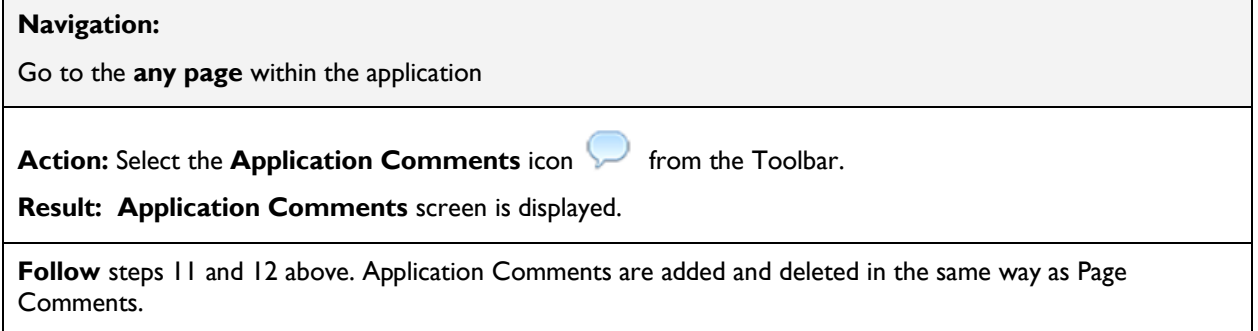

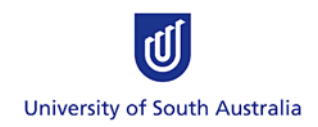

## <span id="page-18-0"></span>**Step 14: Viewing a PDF Copy of the Application**

This function allows the Applicant to generate a PDF or HTML copy of the Application, enabling them to view all of their answers in a single document and print or save a copy.

*Note: Attachments are not included in the PDF and must be opened separately.* 

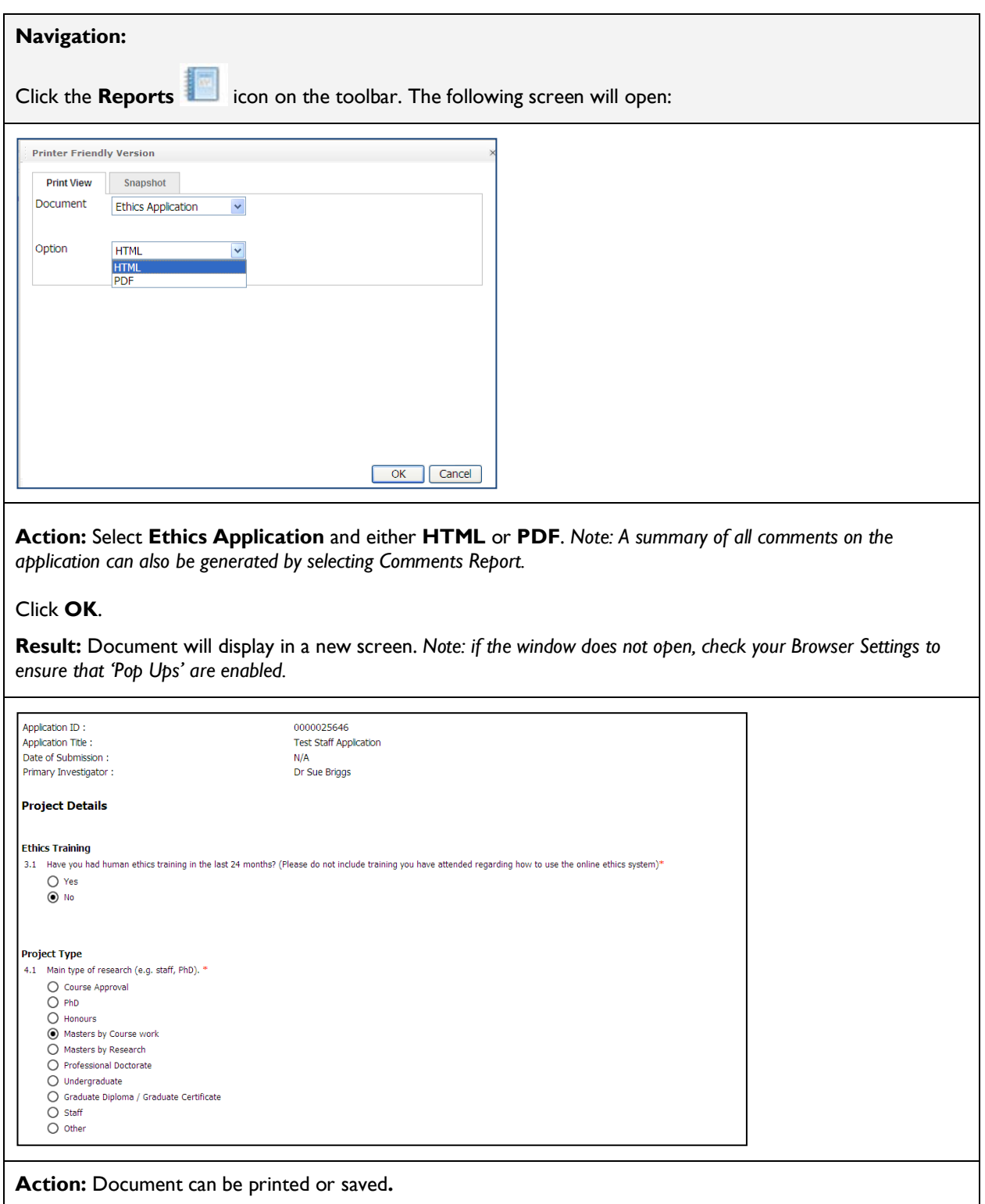

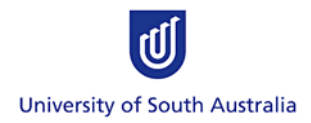

## <span id="page-19-0"></span>**Step 15: Submitting a completed Application**

The Ethics application can only be submitted when all mandatory questions in the form have been answered. This is true if a green tick  $\sqrt{ }$  appears next to each item in the Navigation section. A yellow arrow or red exclamation point will appear against unanswered sections:

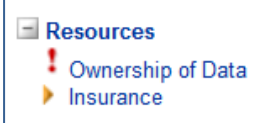

(Hint: use the **Expand** link to check all items):

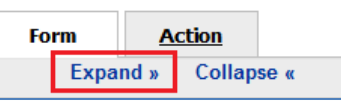

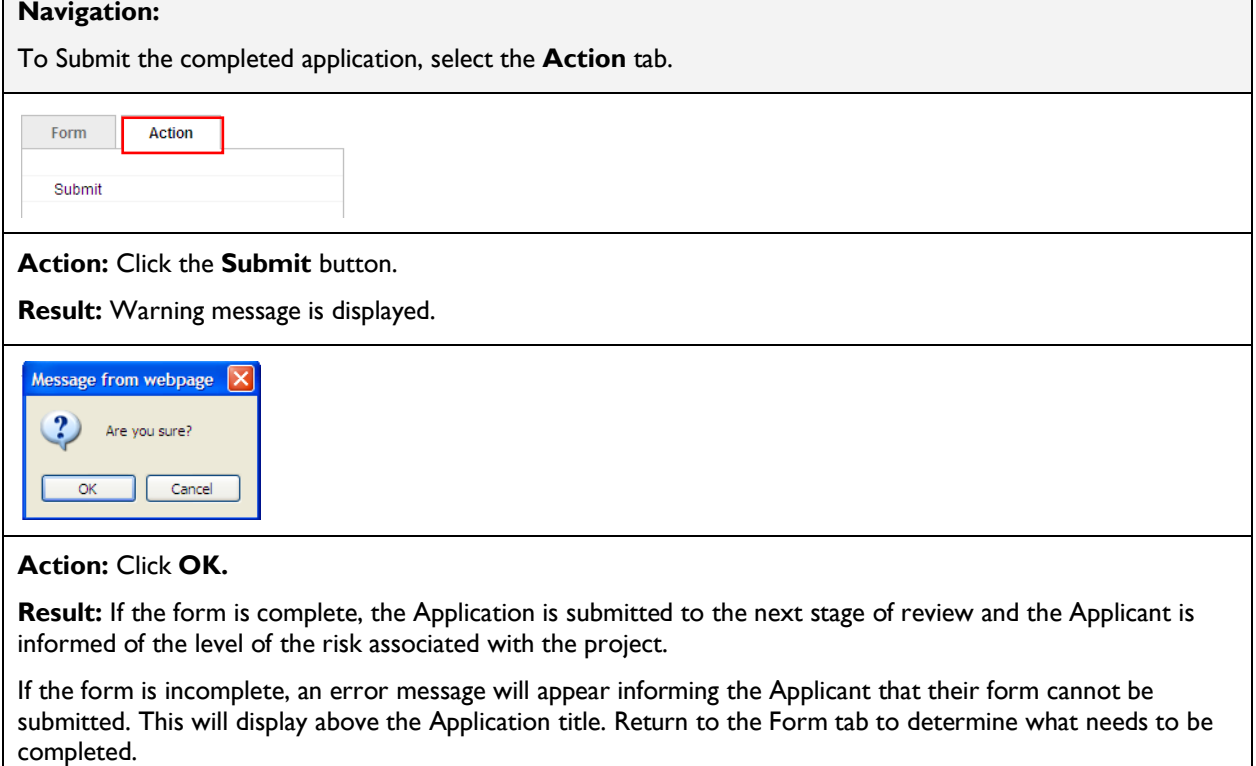

The Application has been submitted and the Application Status and Workflow State changes to one of the following:

- a. If the Application is considered *Exempt* or *Negligible*, the Applicant is informed that no additional review is required and they can commence their research.
- b. If the Application does not meet the conditions for *Exempt* or *Negligible*, then that Application changes from *Draft* to *ECO Review (for a staff application), or Draft to PS Review (for a student application)*. The Applicant will also be informed of the risk associated with their research (E1, E2 or E3).

Ţ

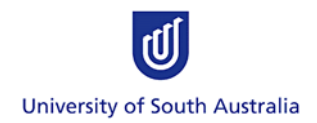

## <span id="page-20-0"></span>**Step 16: Responding to Reviewer's Comments**

During the various stages of review, the Application may be returned to you with Comments entered by the reviewer. You will receive an automated email notifying you that you are required to make changes to your Application. When you log in to the online system, you will see that the Application has one of the following Statuses:

- PS (Primary Supervisor) Update Required
- ECO (Ethics & Compliance Officer) Update Required
- Approved Subject To
- Not Approved: Resubmit

The process of responding to these comments is the same regardless of who wrote the comment.

A reviewer can enter two types of comments:

- **Action Comments** are marked by red flags: they require the Applicant to make changes to their application and mark the item as 'responded' before they can resubmit the Application.
- **General Comments** are marked by blue flags: **they do not necessarily require a response but** should be viewed.

#### **Navigation:**

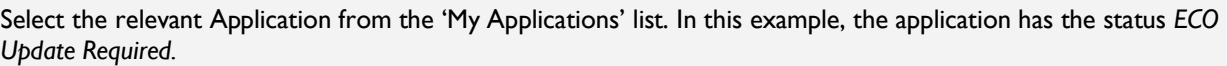

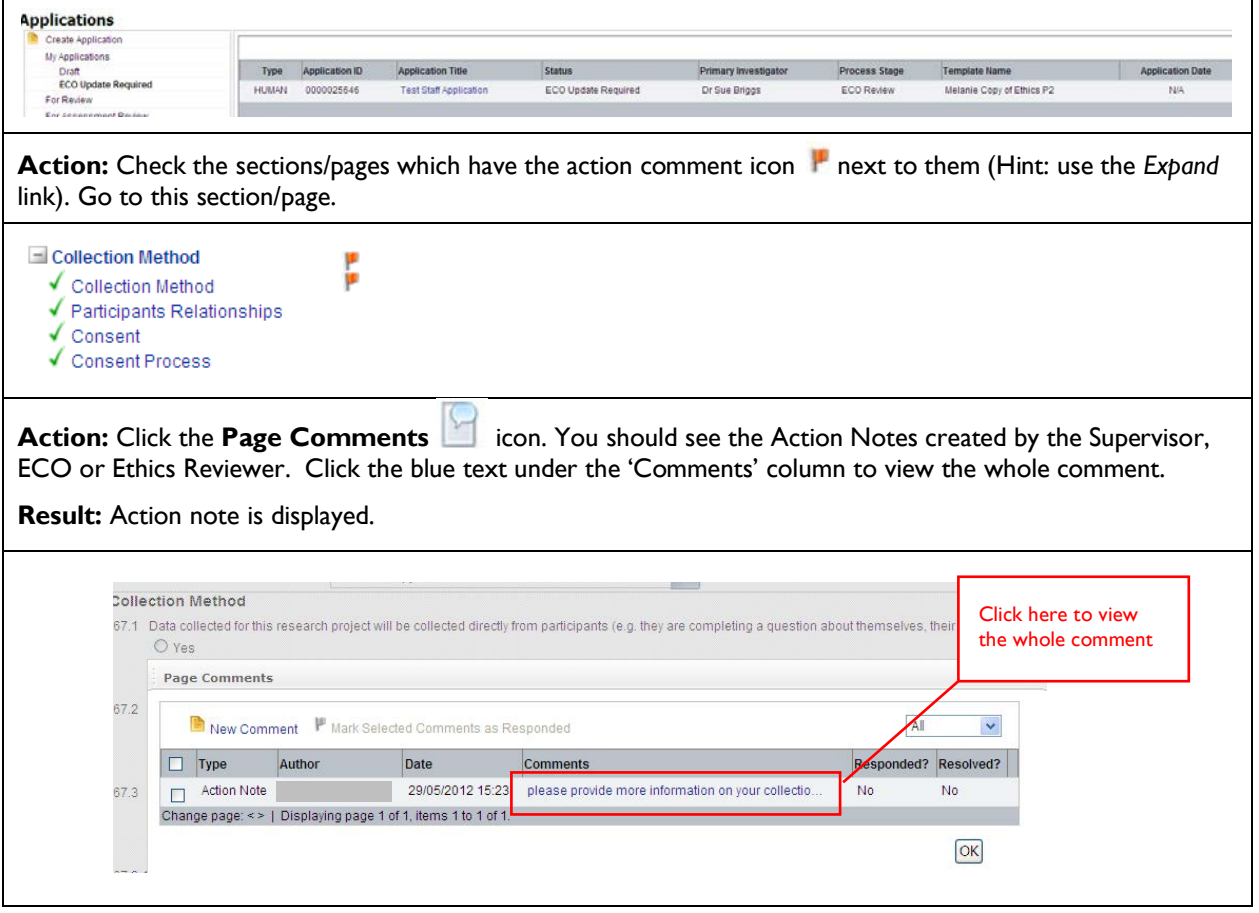

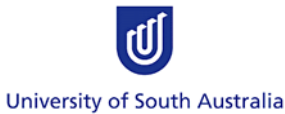

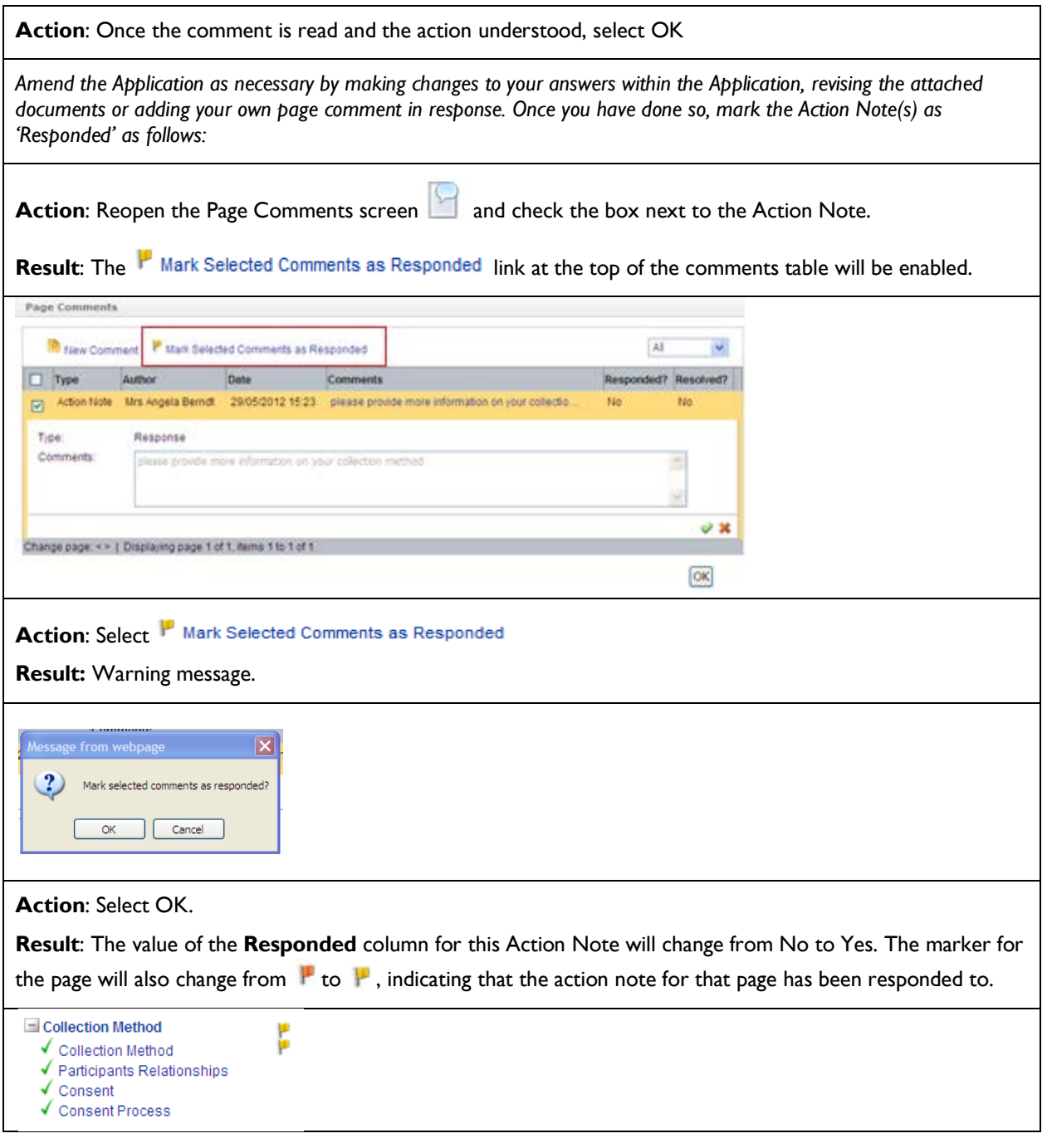

*Note: An Application can only be resubmitted once all Action items have been responded to and all flags have turned yellow. An Application cannot be resubmitted if there is a red flag against any section.*

#### **Re-submitting the Application**

Once all action items and general comments have been responded to, the Application can be resubmitted. (ref. Step 15).

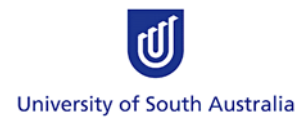

### <span id="page-22-0"></span>**EMAIL NOTIFICATIONS**

Emails will be sent to all the Applicant, Principal Supervisor (if applicable) and Investigators listed on the Application whenever the status of the Application changes. Emails are also sent to the ECO and the Committee Review Group when their action is required.

The Applicant cannot commence their research until they receive an email notifying them that final approval has been granted.

## <span id="page-22-1"></span>**AMENDING AN APPROVED APPLICATION**

Amendment requests are submitted and reviewed outside of the Online System. The application process is outlined here:<http://www.unisa.edu.au/res/ethics/human/amendments.asp>

### <span id="page-22-2"></span>**TROUBLESHOOTING**

If you are having trouble logging into the System or completing the form, please contact the Research Ethics & Integrity Team: email [humanethics@unisa.edu.au,](mailto:humanethics@unisa.edu.au) ph. 830 23723.

If you require ethics advice or guidance, please contact the relevant Research Ethics Advisor: see [http://w3.unisa.edu.au/res/ethics/human/reas.asp.](http://w3.unisa.edu.au/res/ethics/human/reas.asp)

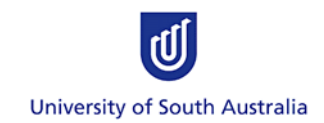

## <span id="page-23-0"></span>**APPENDIX**

<span id="page-23-1"></span> $\Box$ 

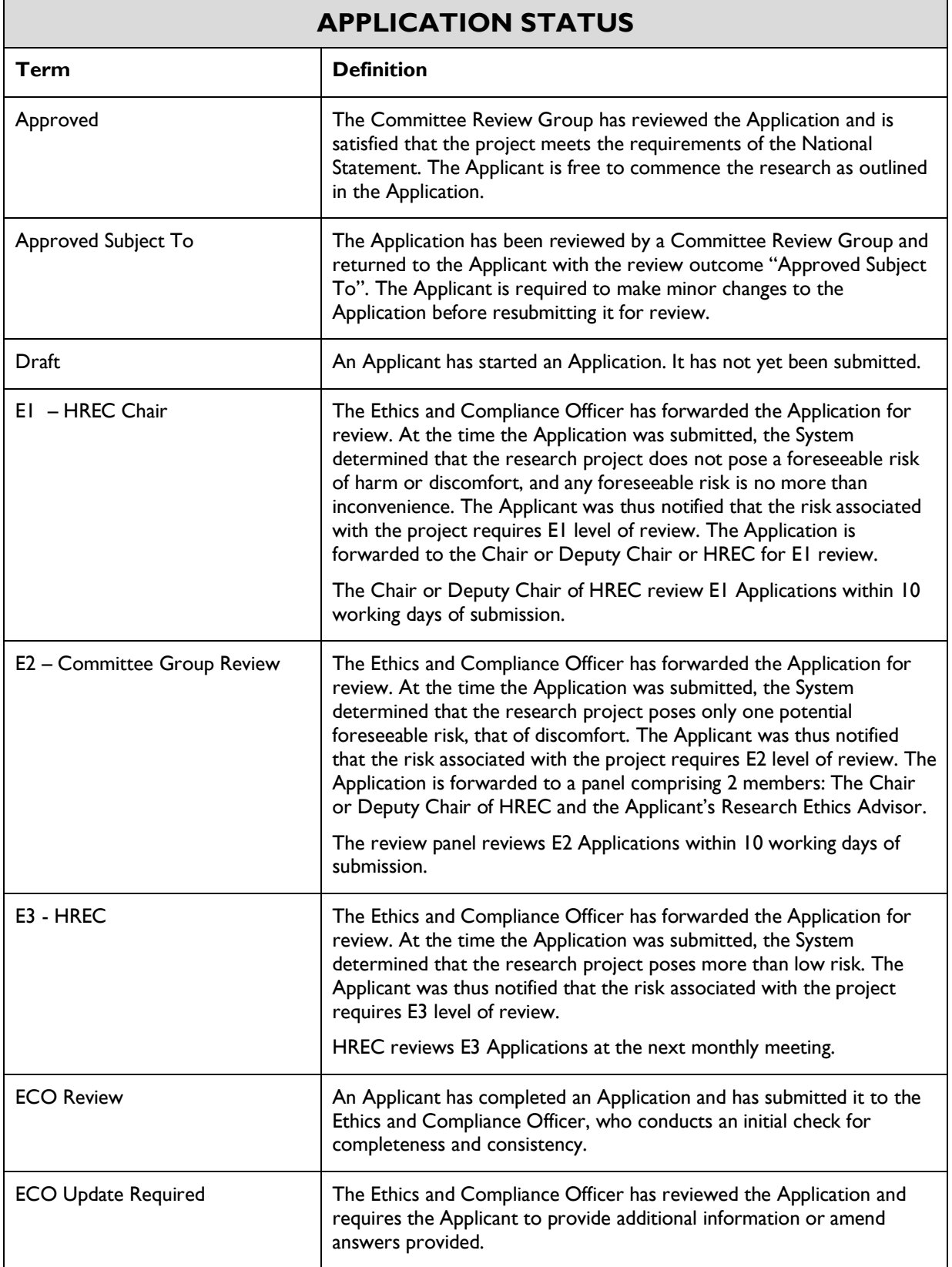

 $\overline{\phantom{0}}$ 

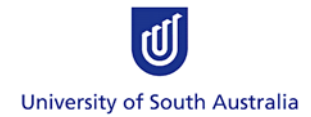

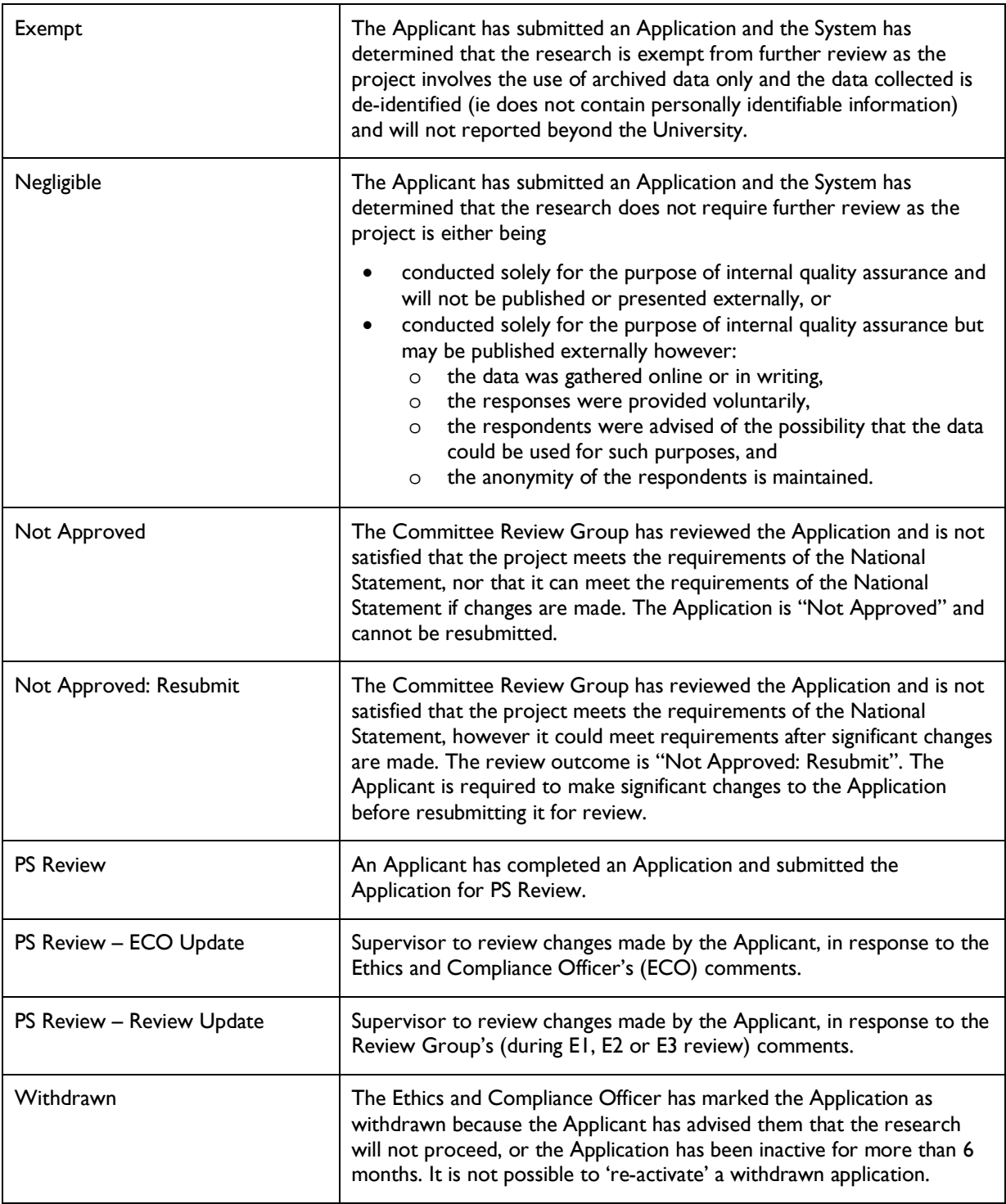

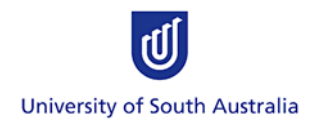

<span id="page-25-0"></span>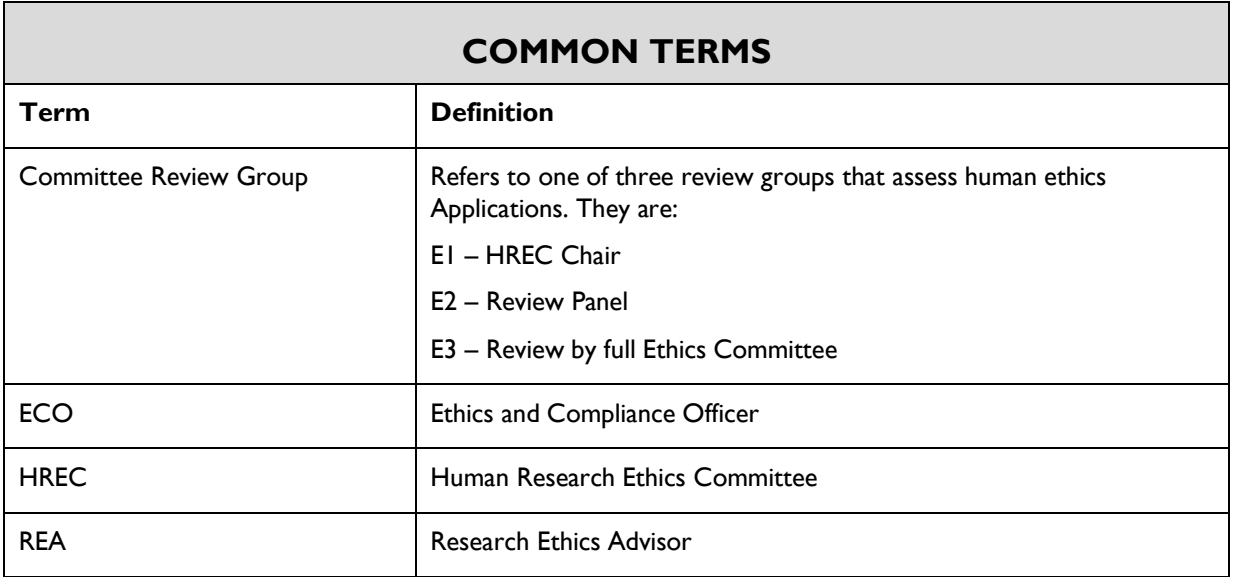

<span id="page-25-1"></span>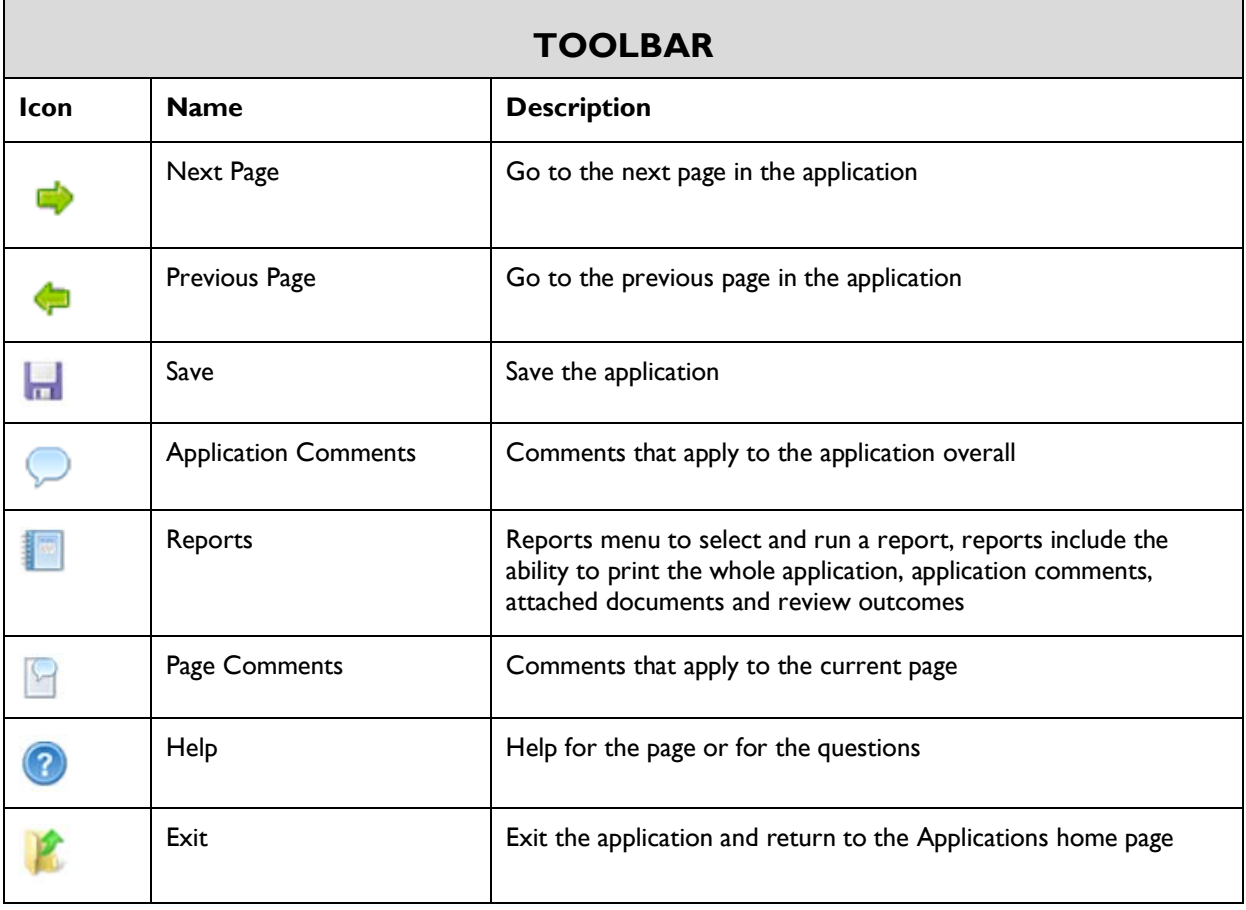

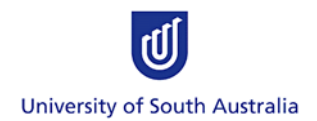

<span id="page-26-0"></span>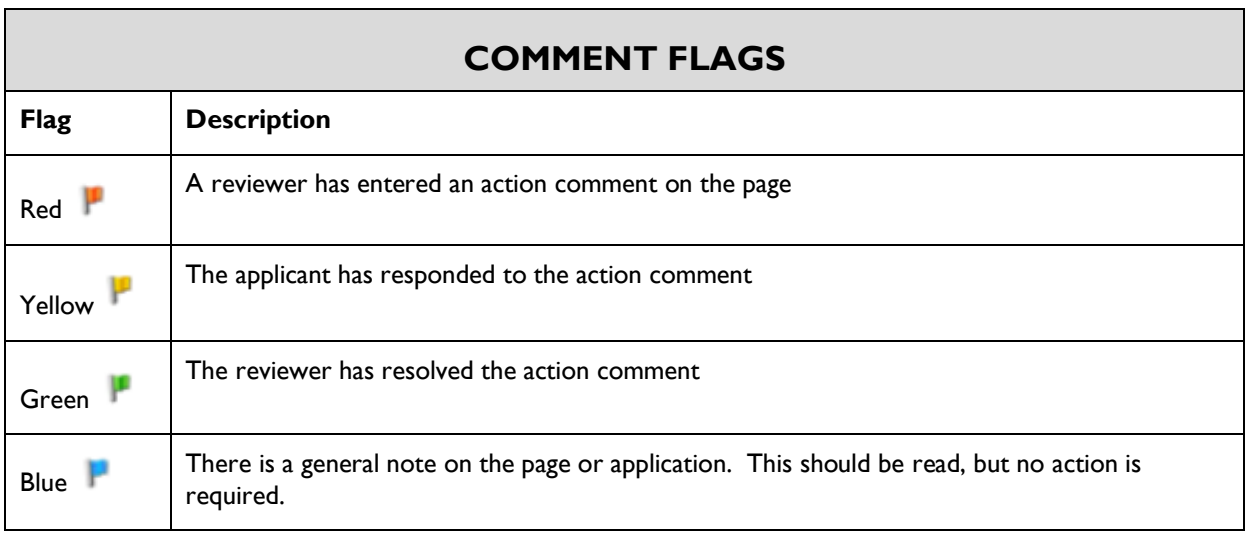